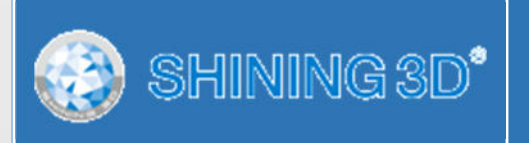

## **EinScan-SE**

### **Desktop 3D Scanner**

## **Bedienungsanleitung**

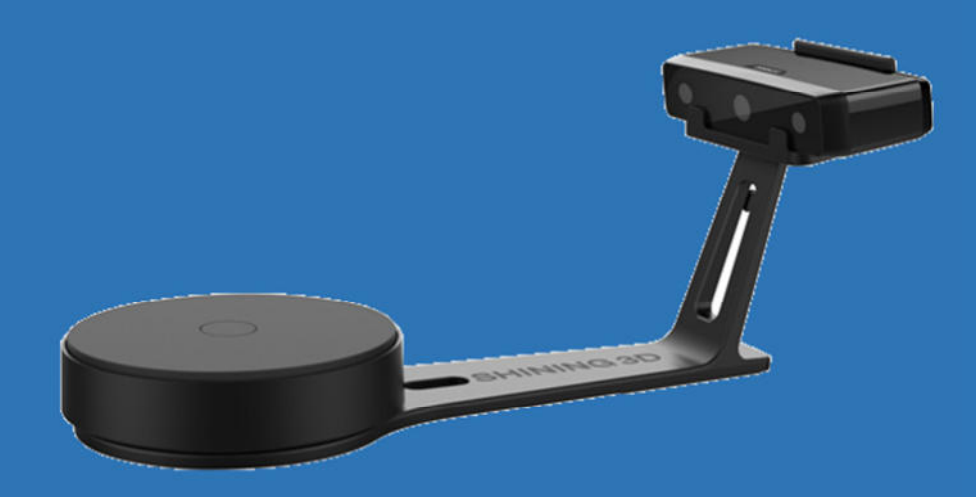

## **Inhaltsverzeichnis**

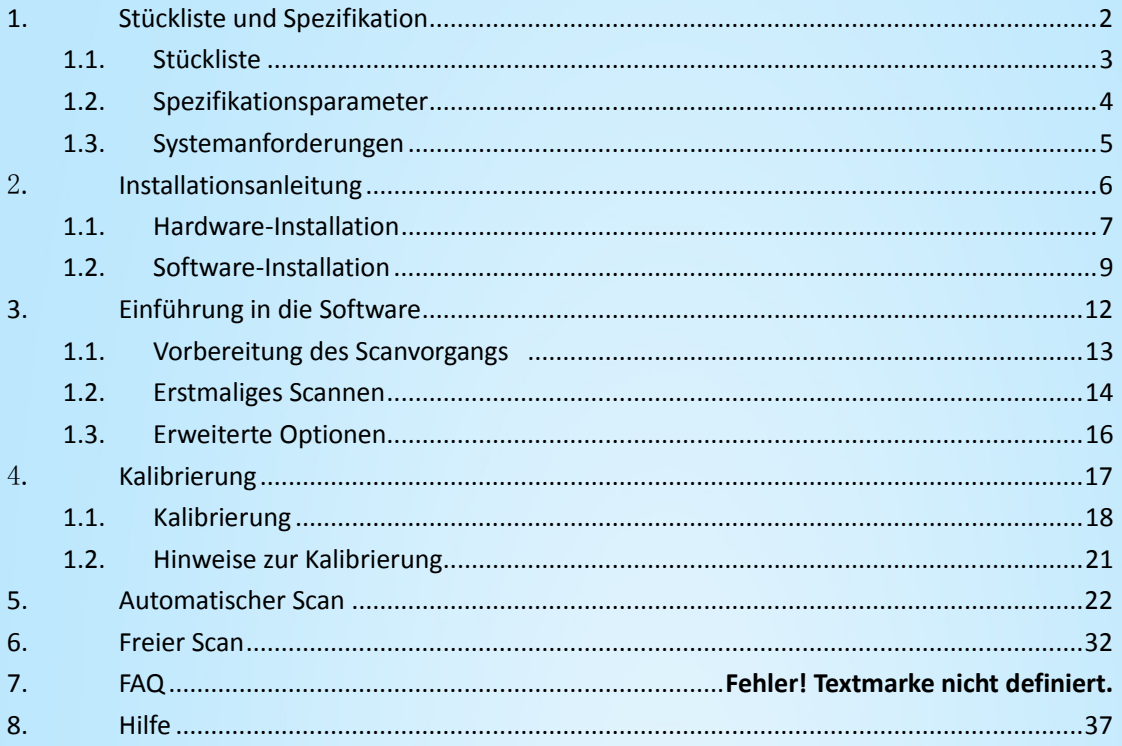

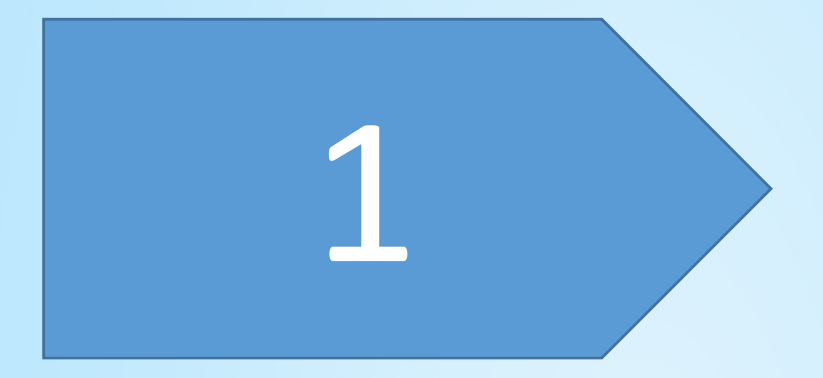

# Stückliste und Spezifikation

## **Stückliste**

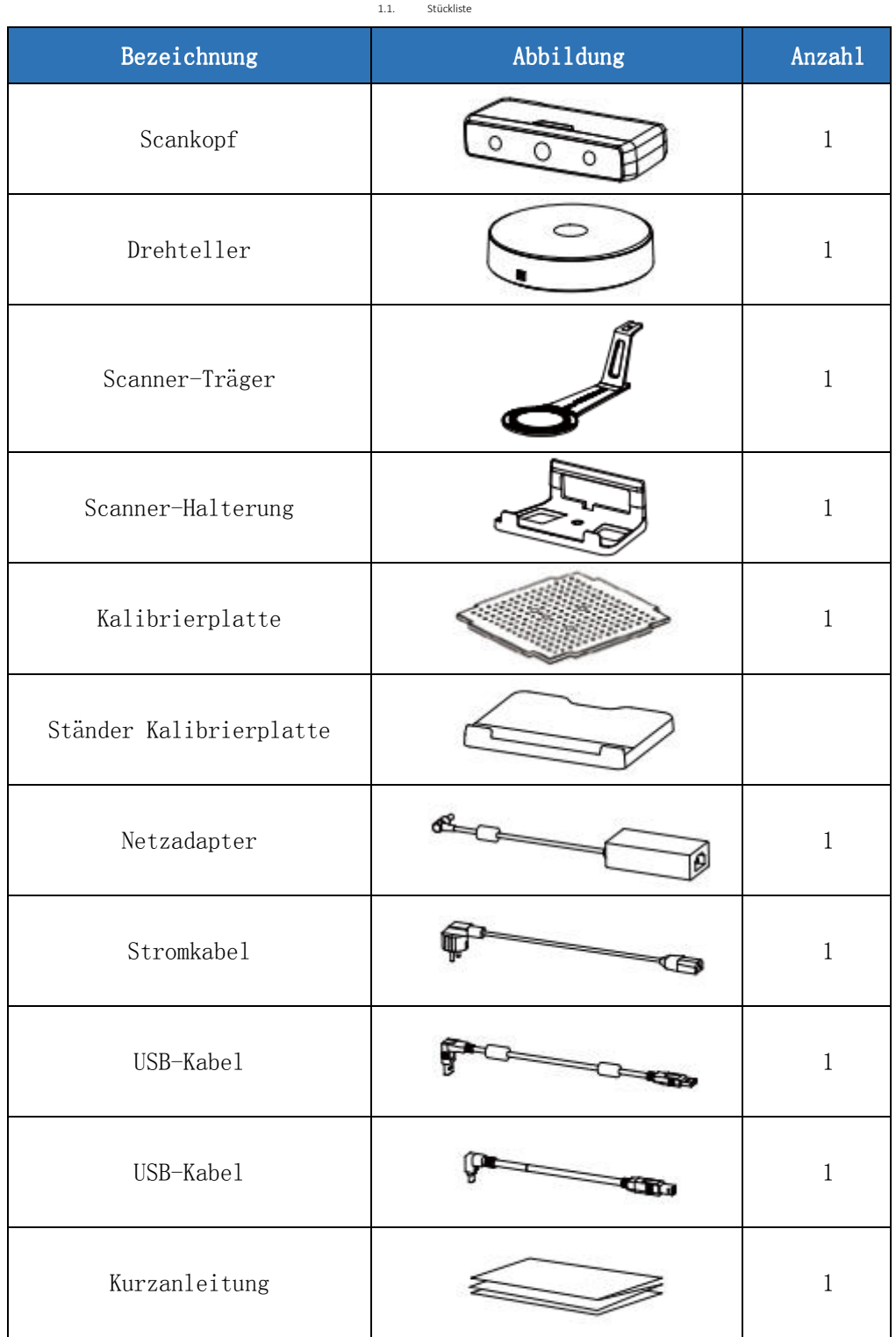

## **Spezifikationsparameter**

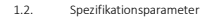

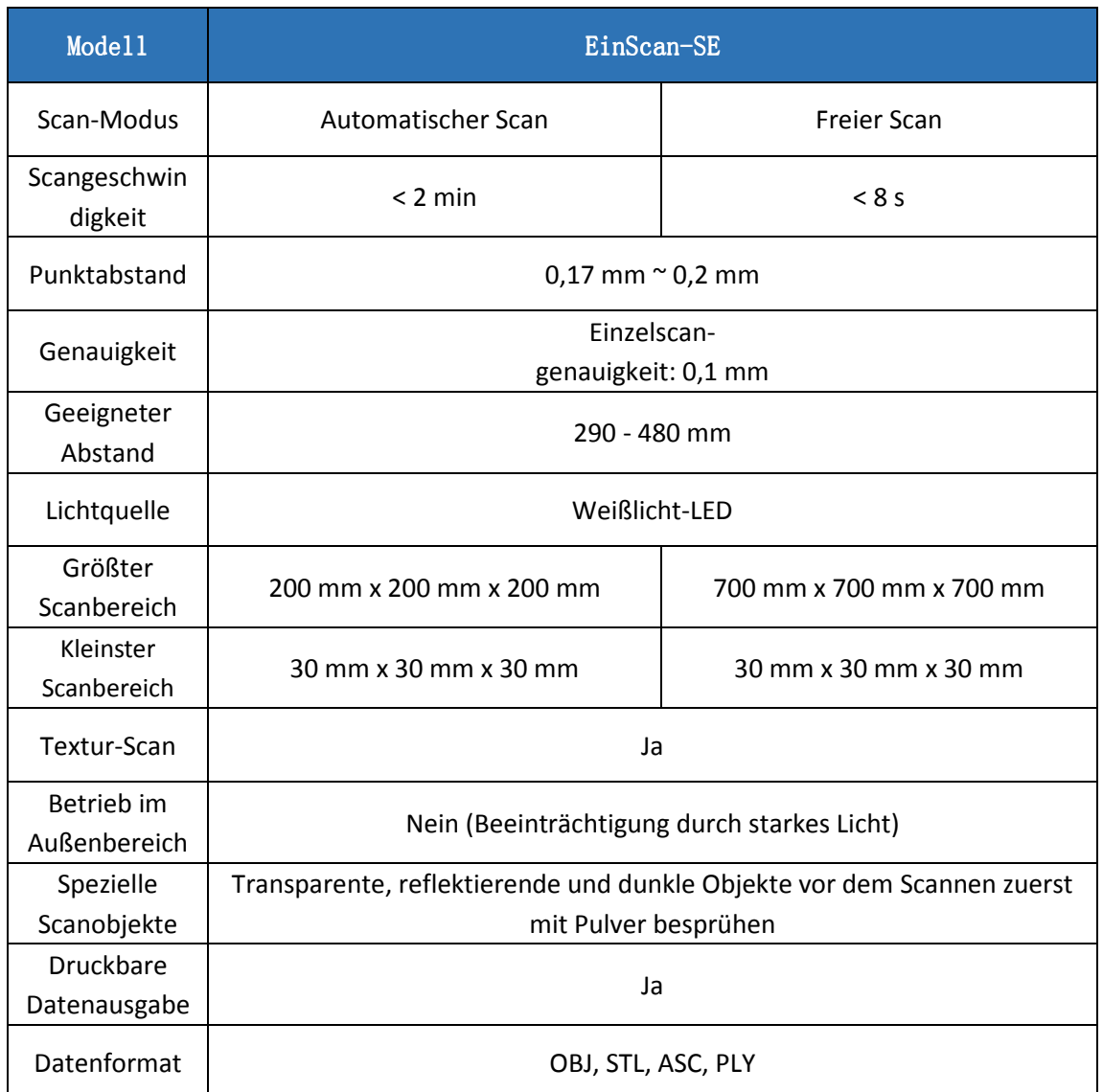

## **Systemanforderungen**

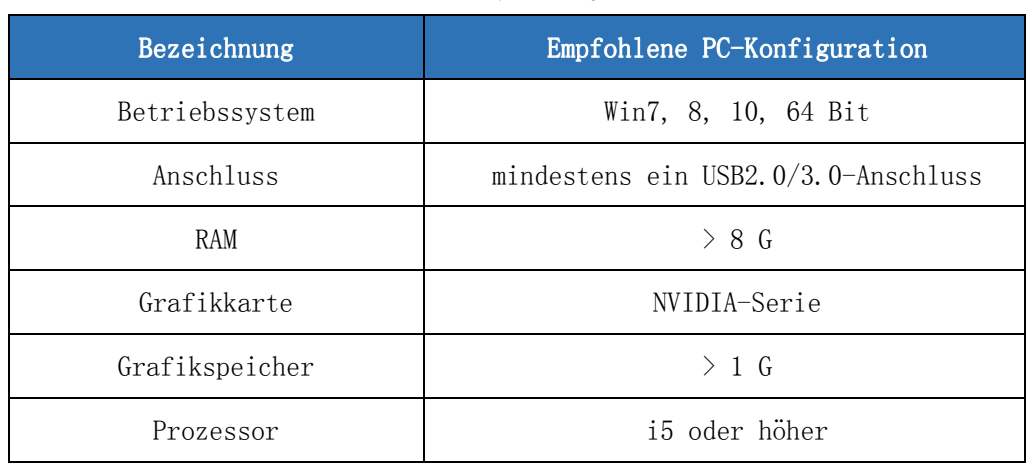

#### 1.3. Systemanforderungen

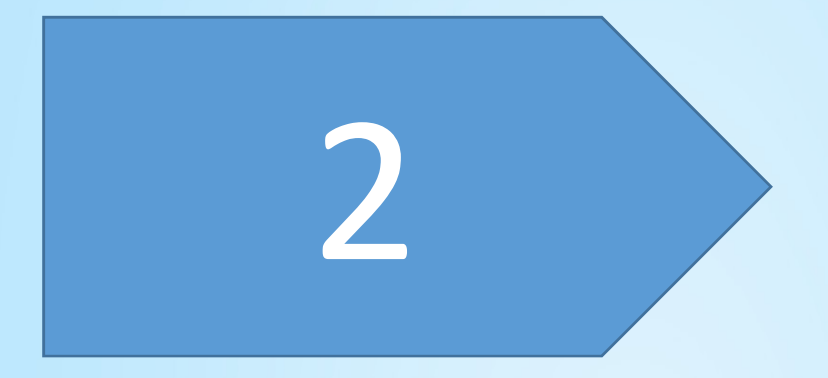

# Installationsanleitung anleitung

## **Hardware-Installation**

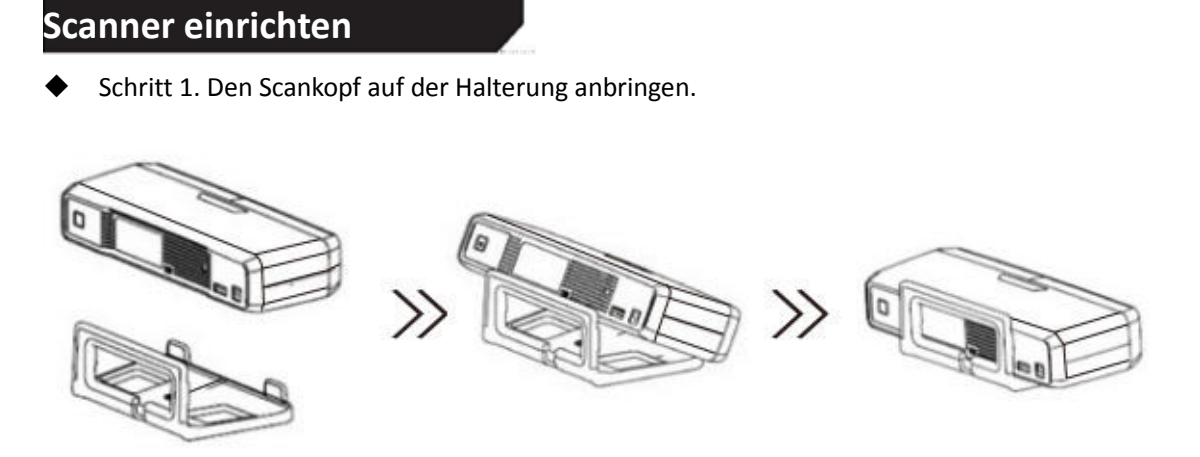

1.4. Hardware-Installation

 Schritt 2. Die Kalibrierplatte in den Ständer einsetzen. HINWEIS: Während der Kalibrierung nur die Kalibrierplatte drehen.

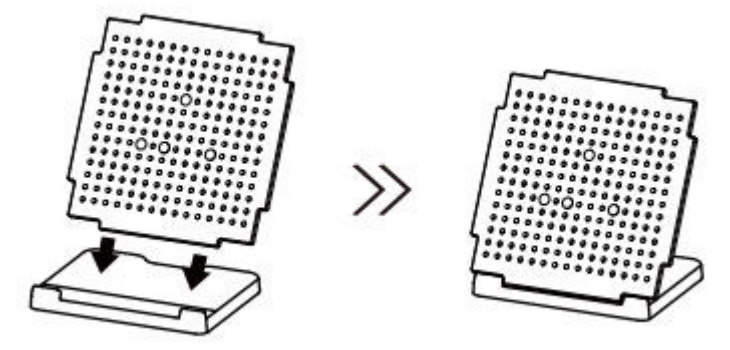

- Schritt 3. Drehteller und Scanner installieren.
	- 1) Den Drehteller am Träger anbringen.

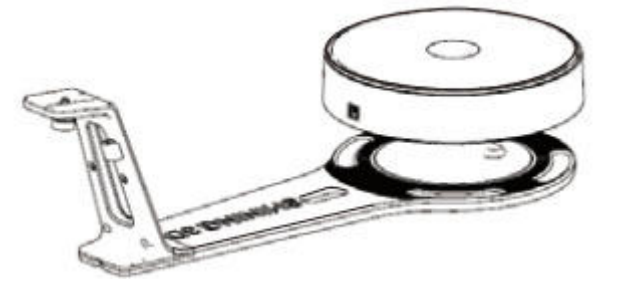

2) Den Scanner an der Aufnahme am Träger festschrauben.

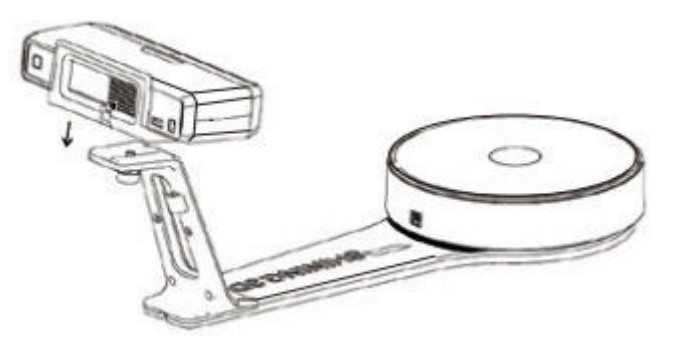

3) Stromkabel an der Steckdose und hinten am Scanner einstecken. USB-Kabel hinten am Scanner und am USB-Anschluss des Computers einstecken. USB-Kabel hinten am Scanner und am Drehteller einstecken.

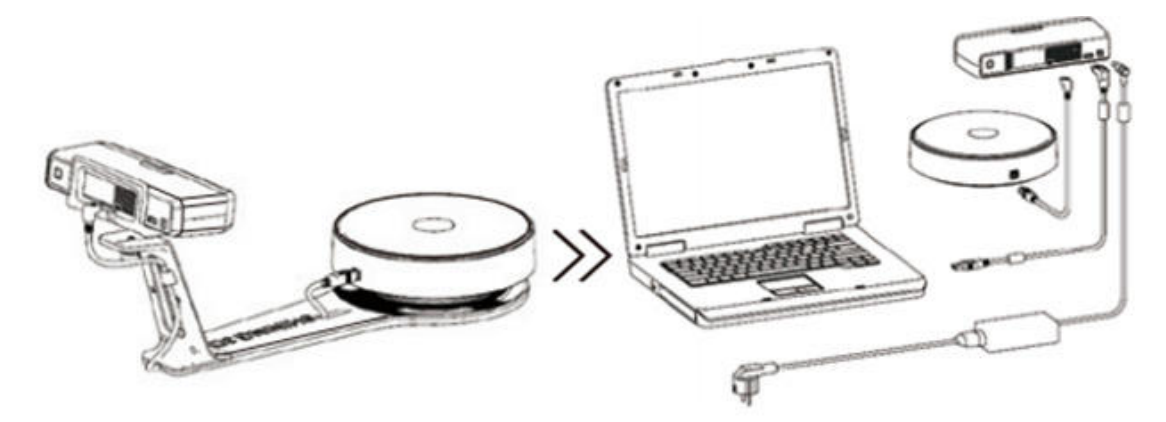

### **Scanner ein-/ausschalte**

- Zum Einschalten des Scanners den Berührungsschalter einmal antippen.
- Zum Ausschalten des Scanners den Berührungsschalter zweimal antippen.

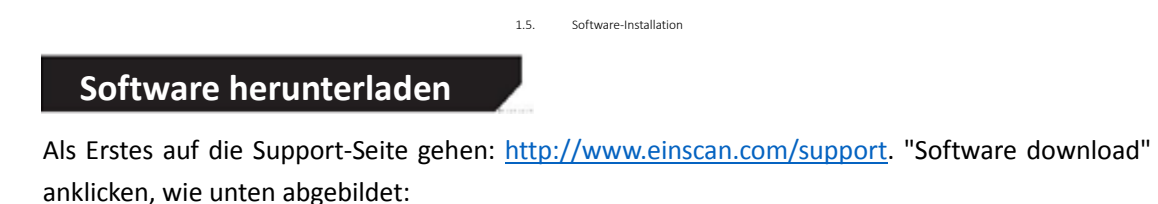

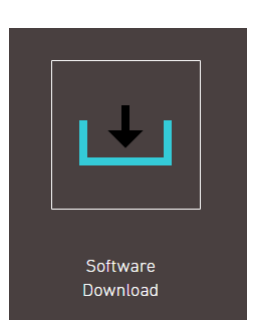

Anschließend bitte die Registrierung ausfüllen und dann auf "log in" klicken.

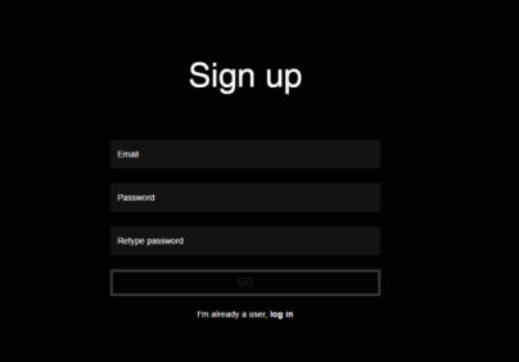

Nach der Erfassung gelangt man zur Seite http://www.einscan.com/software-download

## Download & Service

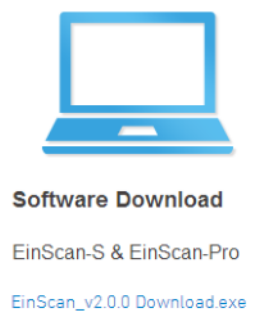

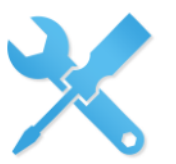

**User Manual** 

EinScan-S & EinScan-Pro

EinScan-S User Manual Download.... EinScan-Pro User Manual Download.pdf

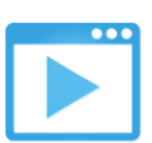

**Video Tutorials** 

EinScan-S & EinScan-Pro

EinScan-S Setup Video Tutorials EinScan-Pro Setup Video Tutorials

Abschließend eines der Symbole für die Seite zum Herunterladen der gewünschten Software anklicken.

#### **Software-Installation**

Mit einem Doppelklick auf das Installationspaket gehen und die Anweisungen in dem sich öffnenden Fenster befolgen. Der Benutzer kann sich entweder für den Standard-Installationspfad entscheiden oder "Browse" anklicken, um den Installationspfad selbst auszuwählen. Empfohlen wird die Standardinstallation.

 In dem sich öffnenden Fenster zur Übernahme der Aktivierungsdatei können Sie zwischen verschiedenen Gerätetypen wählen und dann "Next" anklicken.

 Darauf achten, dass nur ein Gerät angeschlossen ist. Die Art der Übernahme der Aktivierungsdatei wählen: Online-Aktivierung und

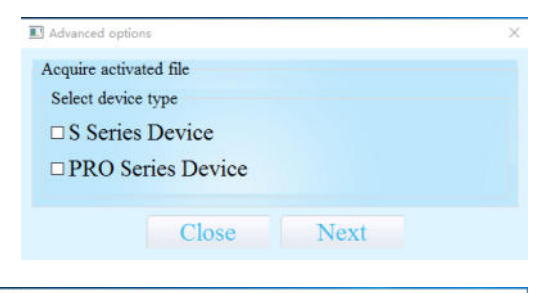

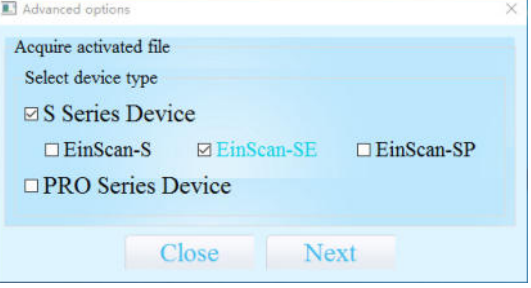

lokale Aktivierung. Nach dem Aktivieren eines Geräts können Sie dieses Gerät ausstecken und zum Fortsetzen der Aktivierung ein anderes Gerät einstecken. Zum Abschluss auf "Next" klicken.

#### $\bigtriangleup$ Hinweis:

Wenn Sie sowohl die Reihe S als auch die Reihe Pro verwenden möchten, müssen Sie die beiden Gerätetypen getrennt aktivieren. Sie können aber auch nach der

Nach Abschluss der Installation erscheint eine

Verknüpfung zur Software Einscan-s auf dem Desktop.

<u> 1980 - An Dùbhlachd an Dùbhlachd an Dùbhlachd an Dùbhlachd an Dùbhlachd an Dùbhlachd an Dùbhlachd an Dùbhlach</u>

Im nächsten Schritt muss überprüft werden, ob der Kameratreiber erfolgreich installiert wurde. Dazu mit der rechten Maustaste auf "Computer" klicken

 $\overline{m}$  and Acquire EinScan-SE activated file Get activated file mode **Online Activation Local Activation** Next Close  $4.32013 - 20120726$ CP Computer Management (Loca

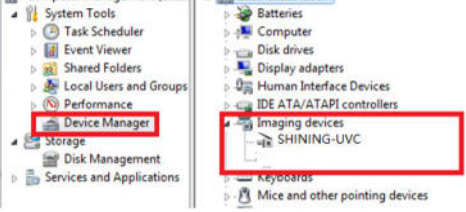

und "Computer Management"-"Device Management"-"Imaging devices" wählen, um zu sehen, ob die Kamera richtig angezeigt wird.

**Hinweis: Der Scanner sollte durch einmaliges Antippen des Berührungsschalters eingeschaltet werden.** 

#### **Software deinstallieren**

Das Startmenü öffnen, "Shining3d" auswählen und "Uninstall or Modify Einscan" anklicken, wie unten abgebildet.

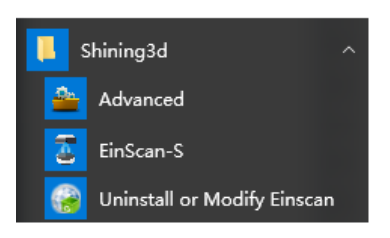

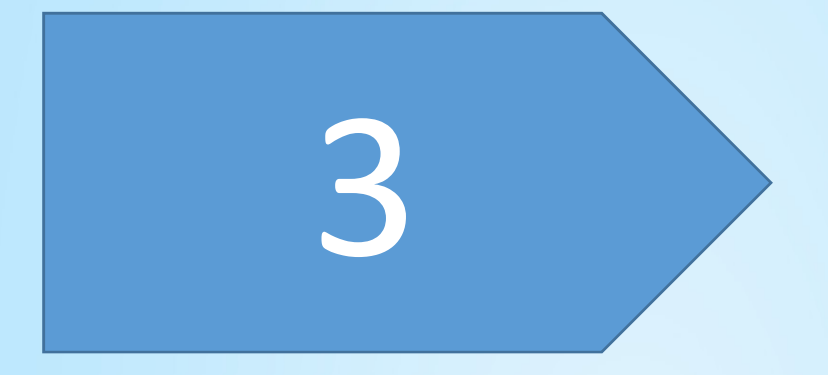

# Einführung in die Software

**Die Software umfasst die Betriebsarten freier Scan und automatischer Scan mit Drehteller.** 

1.6. Vorbereitung des Scanvorgangs

#### **Auswahl des Scan-Modus**

(1) Automatischer Scan: Dieser Modus ist für Objekte im Größenbereich von 200 x 200 x 200 mm zu empfehlen.

(2) Freier Scan: Dieser Modus empfiehlt sich für Objekte mit einer Größe von mehr als 200 x 200 x 200 mm und wenn eine relativ stabile Umgebung (ohne spürbare Vibrationen) erforderlich ist.

Zum Scannen von Objekten im Größenbereich von 30 x 30 x 30 mm nicht zu empfehlen.

#### **Spezielle Objekte**

 Bei transparenten, halb-transparenten oder schwarzen Objekten muss die Oberfläche vor dem Scannen besprüht werden.

1.7. Erstmaliges Scannen

Beim erstmaligen Laden der Software zum Öffnen der Startseite erscheint ein Pop-Up-Fenster zum User-Experience-Programm. Sehen Sie sich die Angaben zu diesem Plan an und entscheiden Sie, ob Sie am Programm teilnehmen möchten oder nicht.

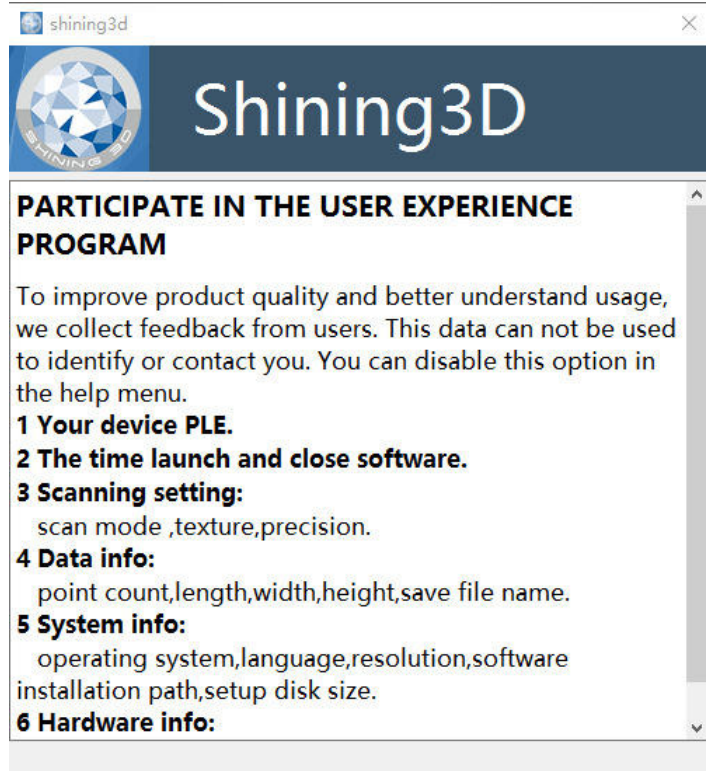

⊠ Approve collection of usage data

Wählen Sie dann EinScan-SE, wie unten abgebildet:

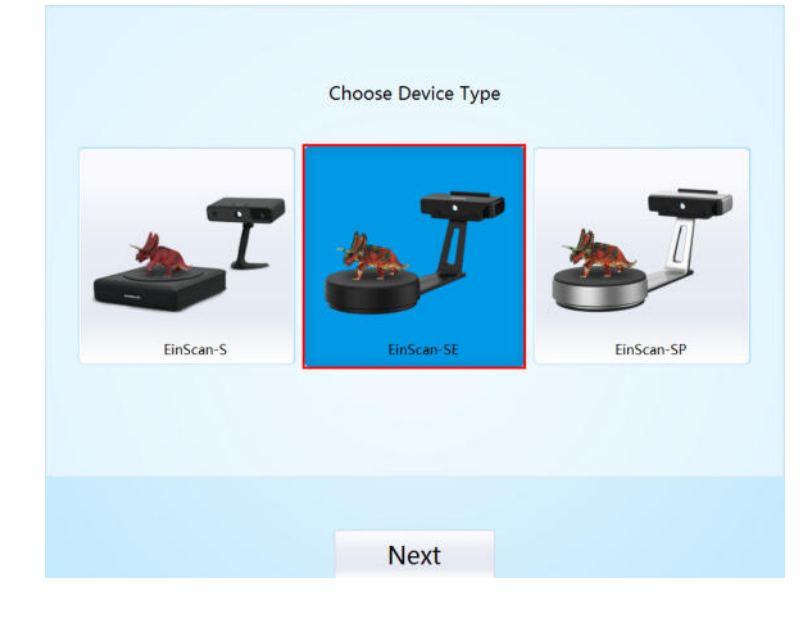

**Ablauf** 

## **Erstmaliges Scannen**

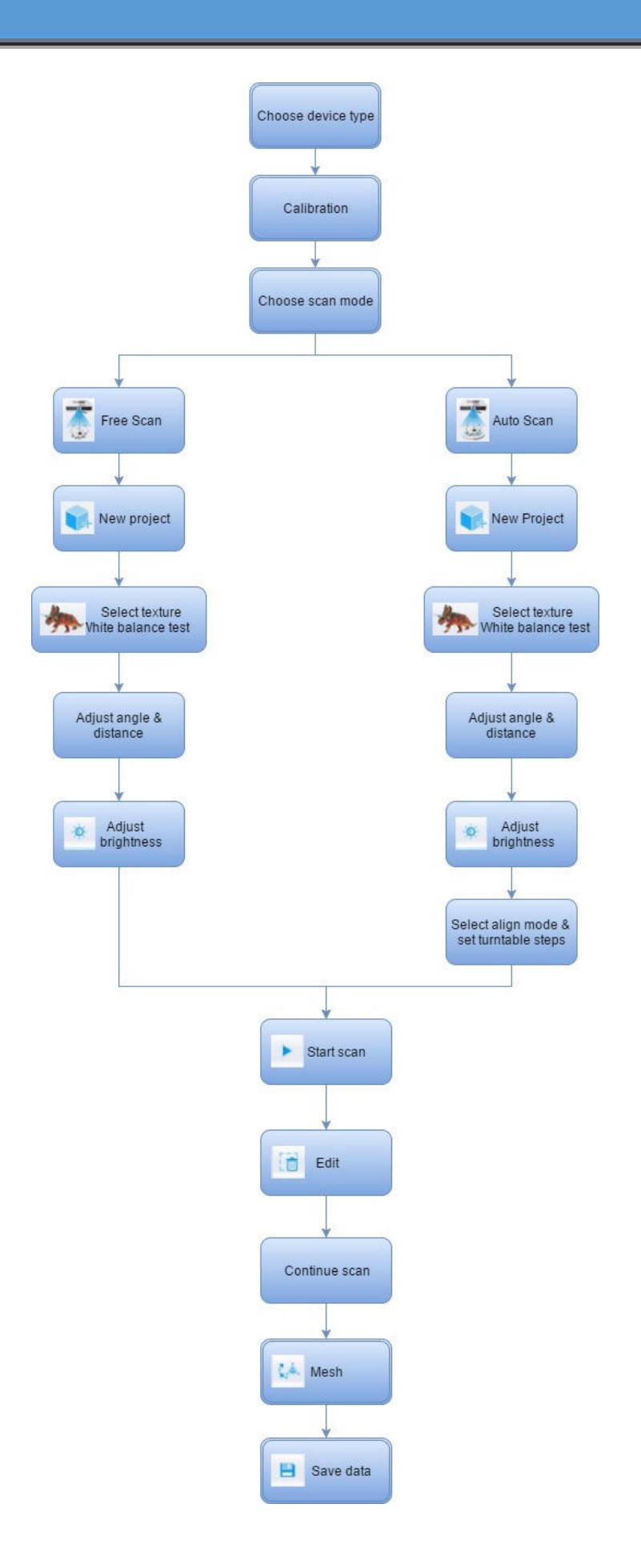

16

## **Erweiterte Optionen**

#### 1.8. Erweiterte Optionen

Das Startmenü öffnen, "Shining3d" auswählen und "Advanced" anklicken, wie abgebildet.

Im Fenster mit den erweiterten Optionen können Sie die Aktivierungsdatei übernehmen, sich für die Teilnahme am User-Experience-Programm entscheiden oder das Debug-Fenster öffnen oder schließen.

#### $\triangleright$ **Aktivierungsdatei übernehmen**

Den Gerätetyp wählen (mehrere BAdvanced options Auswahlmöglichkeiten), "Next" anklicken, den im Pop-Up-Fenster angegebenen Gerätetyp anschließen und darauf achten, dass nur ein Gerät angeschlossen ist. Die Art der Übernahme der Aktivierungsdatei wählen: Online-Aktivierung und lokale Aktivierung. Nach dem Aktivieren eines Geräts können Sie dieses Gerät ausstecken und zum Fortsetzen der Aktivierung ein anderes Gerät einstecken. Zum Abschluss auf "Close" klicken.

#### $\blacktriangleright$ **User-Experience-Programm**

Durch Markieren des Kästchens für das User-Experience-Programm wird dieses aktiviert.

#### $\blacktriangleright$ **Debug-Fenster**

Das Kästchen für das Debug-Fenster markieren. Nach einem Neustart der Software erscheint das Debug-Fenster.

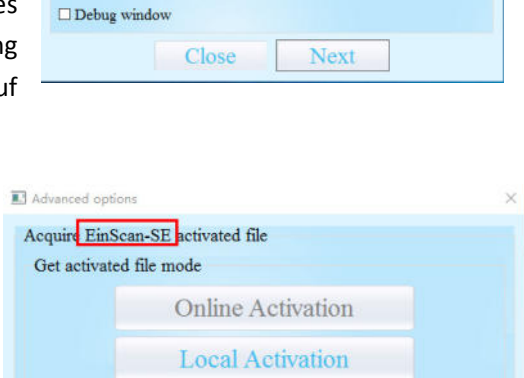

**⊠EinScan-SE** 

□ EinScan-SP

Acquire activated file Select device type ⊠ S Series Device  $\Box$  EinScan-S

User Setting

**DPRO** Series Device

 $\Box$ Participate in the user experience program

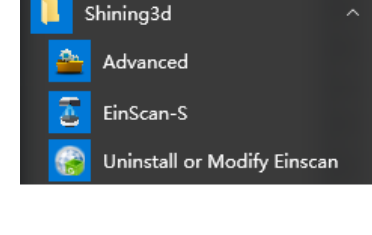

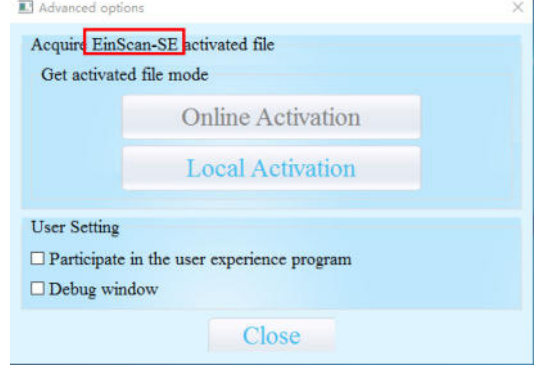

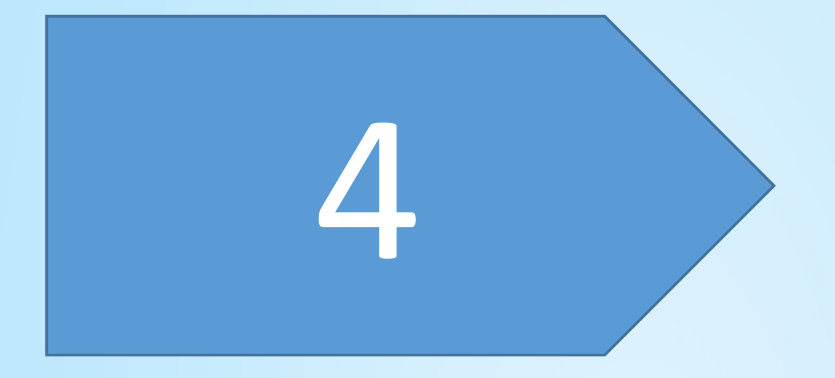

## Kalibrierung Kalibrierung

**Nach Installieren der Software ist das Scannen ohne eine Kalibrierung nicht möglich. Es erscheint die Warnmeldung: "No calibration data, please calibrate first."** 

#### 1.9. Kalibrierung

Durch Anklicken von "Calibrate" gelangt man zur Kalibriermaske.

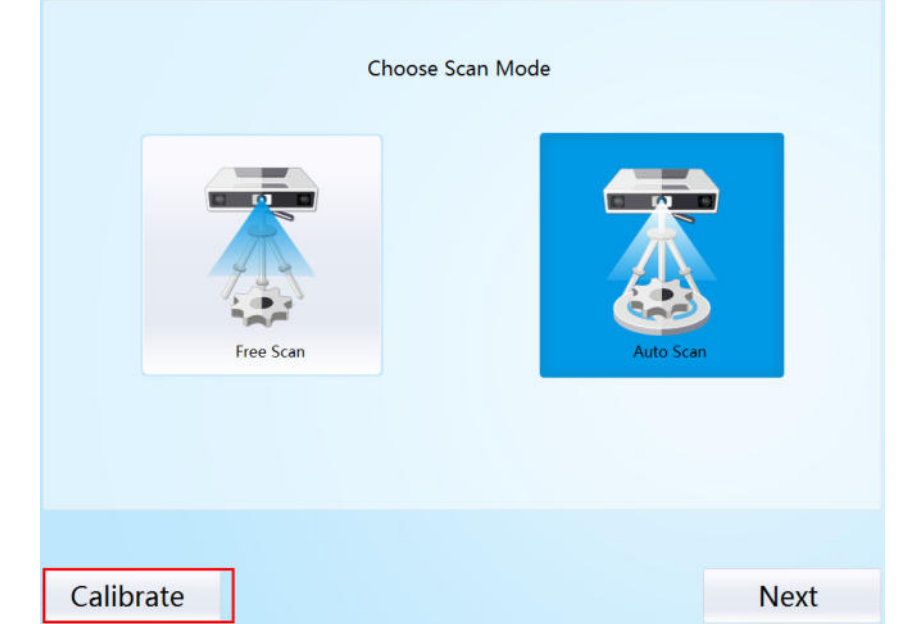

Kalibriermaske:

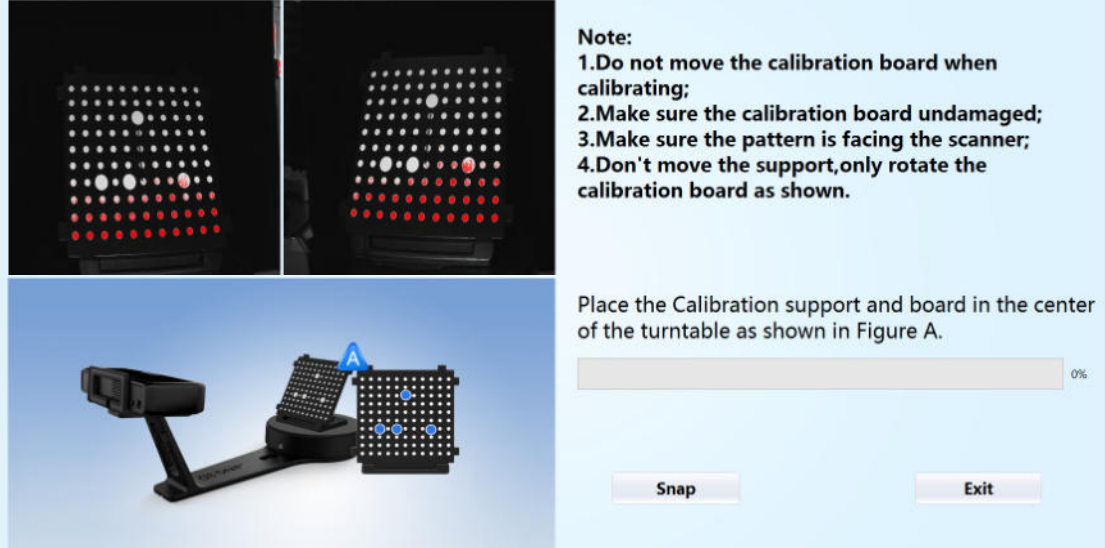

#### **Das Kalibrieren des Scanners ist wichtig, um genaue Scan-Ergebnisse zu erzielen. Im Folgenden sind die drei Schritte beschrieben, die zur erfolgreichen Kalibrierung des Scanners erforderlich sind.**

Die Anleitung in der Software befolgen und den Abstand zwischen Projektor und Kalibrierplatte einstellen. Das Kreuz des Scanners muss deutlich auf die Kalibrierplatte gerichtet sein. Den Ständer mit der Kalibrierplatte, wie in Abbildung A dargestellt, in der Mitte des Drehtellers positionieren. Kontrollieren, ob sich die Kalibrierplatte wirklich in der Mitte des Drehtellers befindet und dass das Muster aus Abbildung A zum Scanner zeigt, und dann "Snap" anklicken. Die Kalibrierplatte während des Kalibriervorgangs nicht versperren oder berühren.

**Den Ständer nicht bewegen. Nur die Kalibrierplatte drehen.**

## **Kalibrierung**

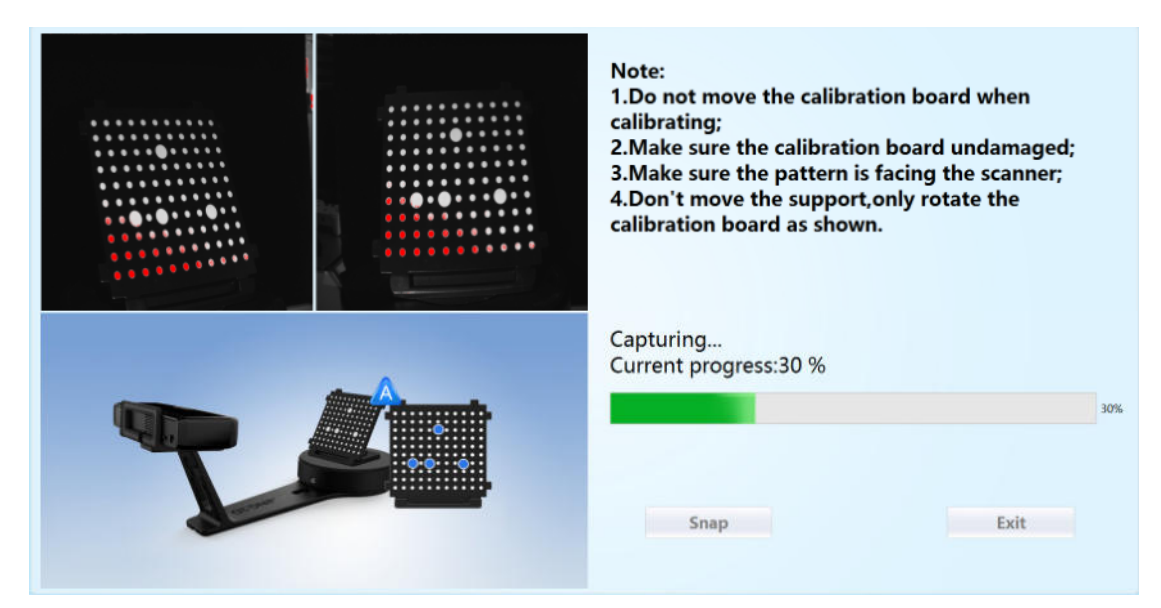

Nach dem 1. Kalibrierdurchgang stoppt der Drehteller und am Display wird das Bild aus Abbildung B angezeigt. Ohne den Ständer zu bewegen, die Kalibrierplatte abnehmen, um 90° gegen den Uhrzeigersinn drehen und die Platte wieder in den Ständer einsetzen, wie in Abb. B dargestellt.

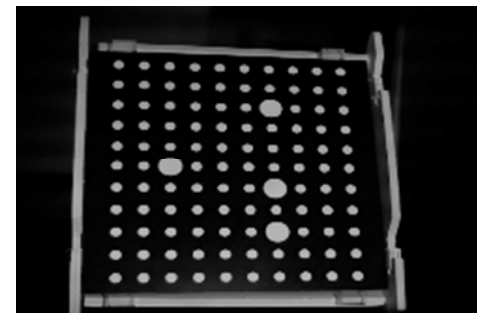

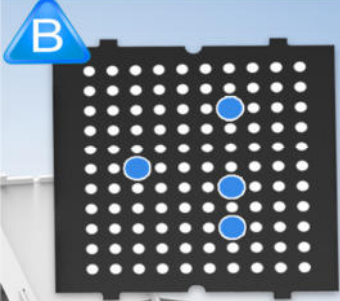

#### **Hinweis: Den Ständer nicht bewegen. Nur die Kalibrierplatte drehen.**

Ohne den Ständer zu bewegen, die Kalibrierplatte abnehmen, um 90° gegen den Uhrzeigersinn drehen und die Platte wieder in den Ständer einsetzen, wie in Abbildung C dargestellt.

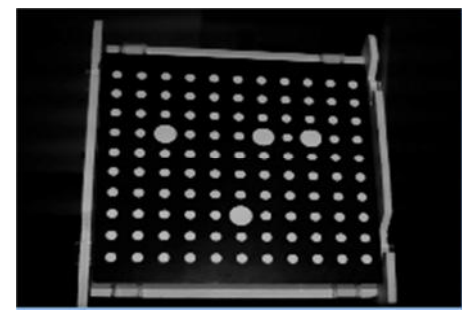

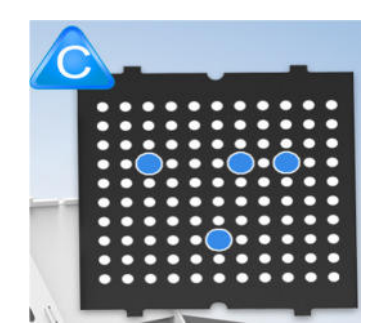

Nach Abschluss des 3. Kalibrierdurchgangs werden die aktuellen Gegebenheiten von der Software automatisch berechnet und gespeichert. Diese Berechnung kann einige Sekunden dauern, aber danach ist das automatische Scannen mit dem Drehteller startbereit.

## **Kalibrierung**

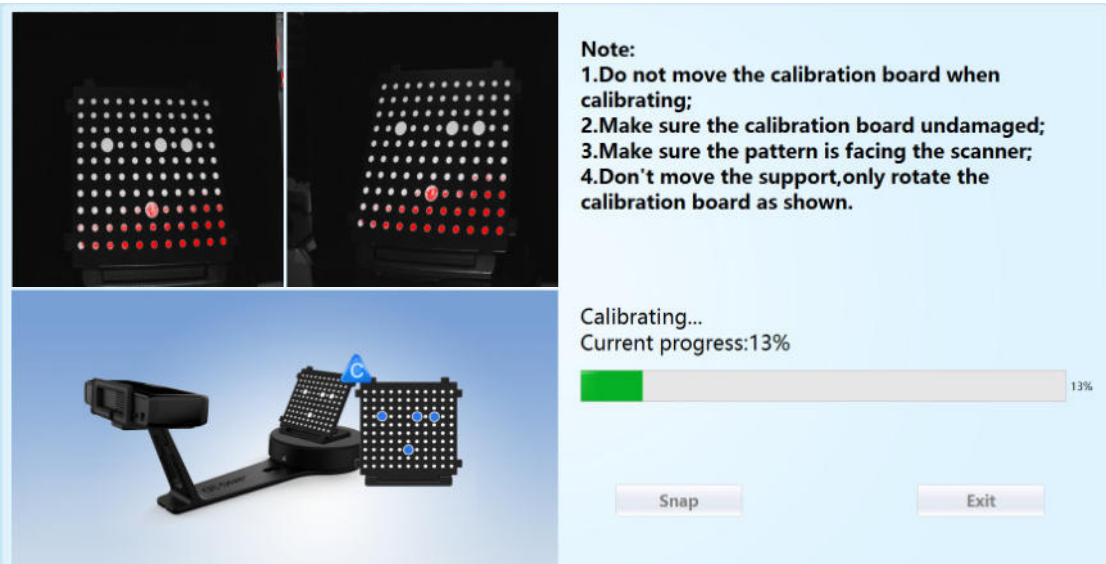

Nach Abschluss der Kalibrierung schließt die Software das Kalibrierfenster automatisch und geht zur Auswahlseite für den Scan-Modus.

 Falls die Kalibrierung nicht gelingen sollte, versuchen Sie es bitte erneut nach den obigen Anweisungen. Wenn die Kalibrierung auch dann nicht gelingt, wenden Sie sich bitte an Ihren örtlichen Kundenbetreuer.

## **Hinweise zur Kalibrierung**

1.10. Hinweise zur Kalibrierung

Beim erstmaligen Kalibrieren müssen alle Kalibrierschritte entsprechend den Anweisungen ausgeführt werden.

In folgenden Fällen ist eine erneute Kalibrierung erforderlich:

① Wenn der Scanner zum ersten Mal benutzt wird oder wenn er lange Zeit nicht benutzt worden ist.

② Bei starken Vibrationen während des Transports.

③ Wenn während des Scannens häufig Ausrichtungsfehler oder Störungen auftreten.

④ Wenn die Scan-Daten unvollständig sind und die Qualität beim Scannen sich

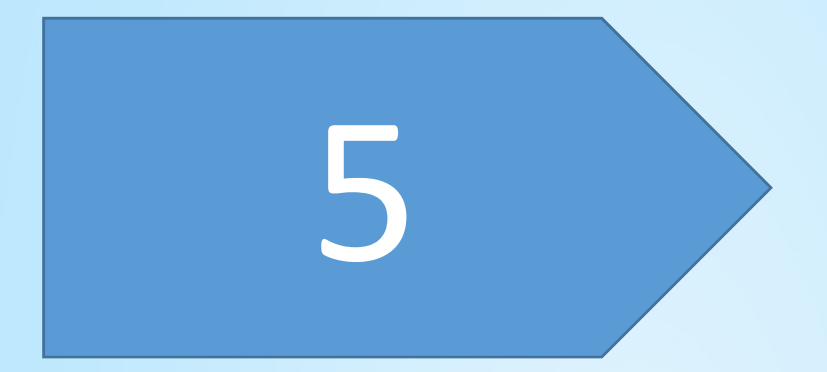

# Automatischer Scan

Choose Scan Mode **Free Sca** Calibrate **Next** 

Auto Scan wählen, wie unten abgebildet, und "Next" anklicken.

Es erscheint die Maske zum Erstellen eines neuen Projekts und zum Öffnen eines Projekts. Der Speicherort eines Projekts ist standardmäßig der Desktop, ansonsten merkt sich das System, wo der Benutzer zuletzt ein neues Projekt angelegt hat. "New Project" anklicken, den Projektnamen eingeben und dann "Save" anklicken, um zur Maske für die Wahl zwischen Scannen mit Textur und Scannen ohne Textur zu gelangen.

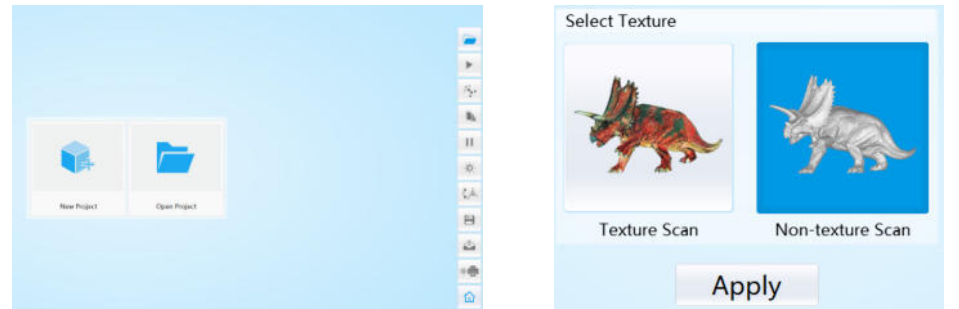

Durch Auswahl von "Texture Scan" gelangt man zum Weißabgleichtest.工

#### **Weißabgleichtest**

Zum Scannen eines farbigen Objekts muss ein Weißabgleichtest durchgeführt werden, damit bessere Scan-Ergebnisse erzielt werden können. Ein weißes Blatt Papier wie abgebildet auf die Kalibrierplatte legen und "Restarting white balance test" anklicken.

 Nach Abschluss des Weißabgleichtests ist alles bereit für das Scannen mit Textur.

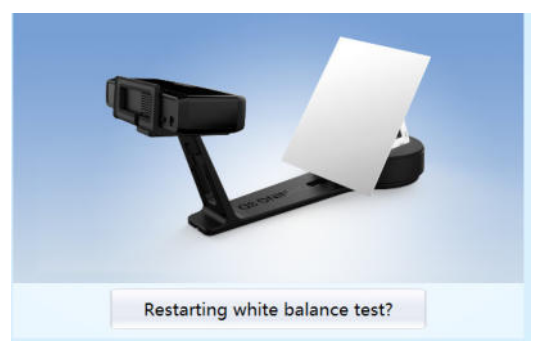

### **Automatischer Scan**

#### **Helligkeit einstellen**

**Den Abstand zwischen Objekt und Gerät einstellen (geeigneter Arbeitsabstand 290 ~ 480 mm), bis das Kreuz auf dem Objekt deutlich zu sehen ist.** 

Die meisten Benutzer werden die automatischen Einstellungen ganz gut finden, aber für komplexere Objekte oder Lichtverhältnisse können die Scanner-Einstellungen manuell verändert werden.

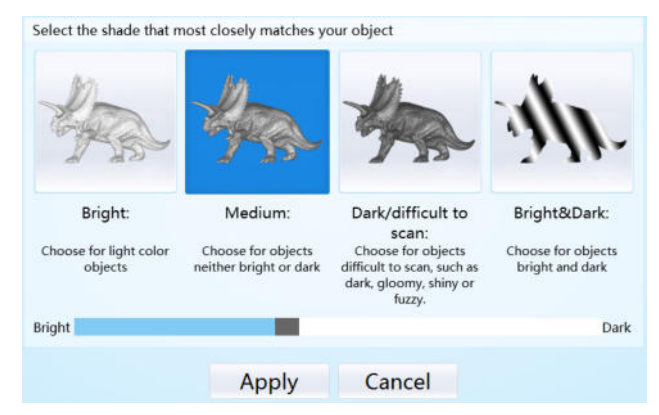

Wählen Sie Ihre gewünschte Helligkeitseinstellung, wenn das Objekt über- oder unterbelichtet ist. Klicken sie auf "Apply" zum Bestätigen oder auf "Cancel", um die Änderungen nicht zu speichern.

Es erscheint die Maske für den automatischen Scan.

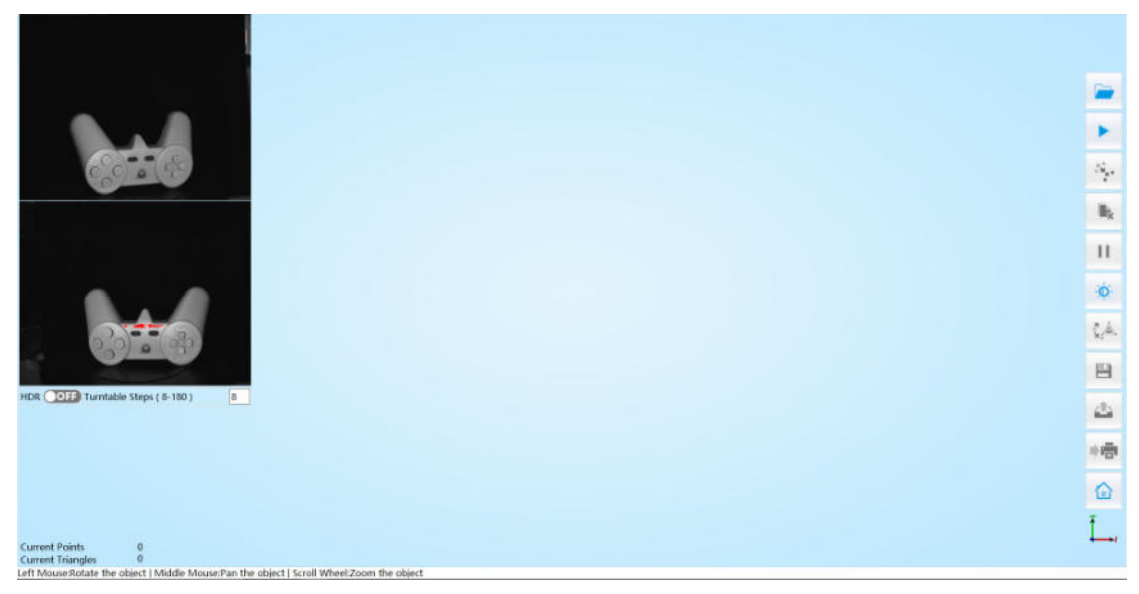

**Arbeitsabstand:** Den Abstand zwischen Objekt und Gerät einstellen (geeigneter Arbeitsabstand 290 ~ 480 mm), bis das Kreuz auf dem Objekt deutlich zu sehen ist.

#### **Helligkeit einstellen**

Durch Anklicken dieser Schaltfläche in der Symbolleiste rechts öffnet sich das Fenster zum Einstellen der Helligkeit. Durch erneutes Anklicken der Schaltfläche verschwindet das Kamera-Ansichtsfenster. Diese Funktion entspricht der Einstellung der Helligkeit bei einem neuen Projekt.

Turntable Steps (8-180)

**Drehtisch-Schritte** 

Vor dem Scannen kann die Zahl der

Scanvorgänge pro Umdrehung für das Scannen mit dem Drehteller eingestellt werden. Die

 $\overline{\bf 8}$ 

## **Automatischer Scan**

Standardeinstellung sind 8 Vorgänge.

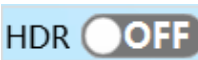

#### **HDR**

Bei aktivierter HDR-Helligkeit können helle und dunkle Objekte gescannt werden. Gleiche Funktion wie die Helligkeitseinstellung "Bright&Dark".

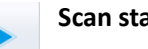

#### **Scan starten**

Durch Anklicken dieser Schaltfläche wird der Scanvorgang gestartet. Nach einer Umdrehung des Drehtellers können die Drehteller-Schritte und der Ausrichtungsmodus geändert werden.

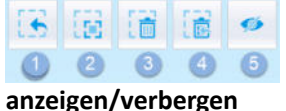

#### **Schaltflächen zur Bearbeitung: ①Auswahl aufheben ②Rückgängig machen ③Löschen ④Wiederherstellen ⑤Streifen**

#### **anzeigen/verbergen**

Die aktuellen Teildaten können nach jedem Scanvorgang bearbeitet werden. Wenn die Daten überflüssige Teile umfassen, können sie wie folgt bearbeitet werden.

SHIFT+Linke Maustaste: Überflüssige Teile auswählen, der ausgewählte Abschnitt wird rot markiert, wie unten abgebildet.

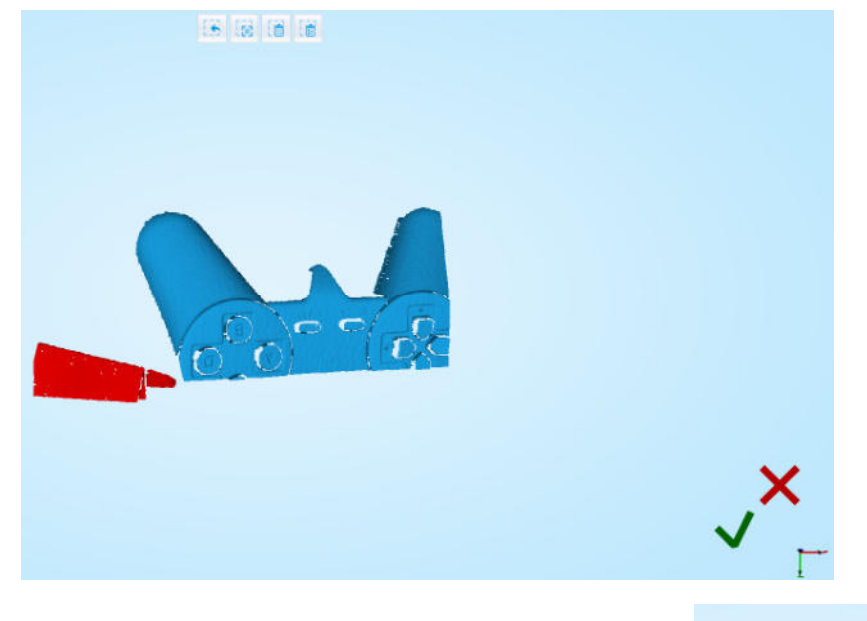

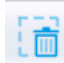

#### **Ausgewählte Daten löschen**

Zum Löschen der ausgewählten Daten diese Schaltfläche anklicken oder auf der Tastatur "LÖSCHEN" drücken.

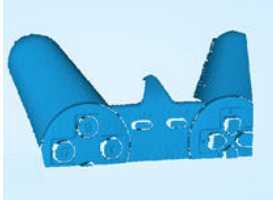

#### **Wiederherstellen**

七區 Es können nur die zuletzt gelöschten Daten wiederhergestellt werden.

#### **Streifen anzeigen/verbergen**

Durch Anklicken dieser Schaltfläche wird die Texturanzeige umgestellt und

verborgen. Beim Scannen ohne Textur gibt es diese Schaltfläche nicht.

#### **Einzelteilbearbeitung beenden**

anklicken, um die Daten zu speichern und die Einzelteilbearbeitung zu verlassen.

anklicken, um die aktuellen Scan-Daten zu löschen.

Nach Beenden der Einzelteilbearbeitung wird die Symbolleiste rechts angezeigt und es können die gesamten Scandaten bearbeitet werden. Die konkrete Vorgehensweise ist genauso wie bei der Einzelteilbearbeitung.

#### **Manuelle Ausrichtung**

Wenn die automatische Ausrichtung während des Scannens nicht erfolgreich war, kann eine manuelle Ausrichtung vorgenommen werden. Die Schaltfläche anklicken, um das Ansichtsfenster für die manuelle Ausrichtung auf der linken Seite zu öffnen. SHIFT gedrückt halten und durch Anklicken mit der linken Maustaste mindestens 3 nicht-kollineare Punkte im 3D-Vorschaufenster für die manuelle Ausrichtung dafür auswählen, wie rechts abgebildet.

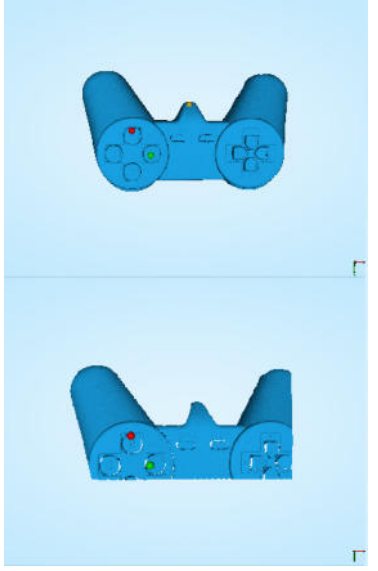

#### **Aktuelle Daten löschen**

Wenn Sie mit den aktuellen Scandaten nicht zufrieden sind oder es nicht genügend Überschneidungsbereiche für die Registrierung gibt, können Sie durch Anklicken dieser Schaltfläche die aktuellen Daten löschen und dann zum erneuten Scannen die Position des Scanners oder des Objekts verändern.

Wenn der automatische Scan-Modus läuft, kann diese Schaltfläche

angeklickt werden, um den aktuellen Scan zu stoppen. Die aktuellen Daten werden dann direkt gelöscht.

#### **A** Hinweis:

Bei einem größeren Projekt werden durch Anklicken der Schaltfläche

im freien Scan die Einzeldaten und im automatischen Scan alle

#### **Pause**

Durch Anklicken dieser Schaltfläche wird der Scanvorgang unterbrochen, durch erneutes Anklicken wird er fortgesetzt.

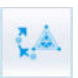

**Vermaschung**

## **Automatischer Scan**

Wenn der Scanvorgang abgeschlossen ist, gelangt man durch Anklicken dieser Schaltfläche zur Nachbearbeitung. Nach Anklicken der Schaltfläche erscheinen zwei Möglichkeiten: Wasserdicht und Nicht wasserdicht. Wasserdicht ist normalerweise langsamer als nicht wasserdicht. Das Scannen mit Textur dauert länger als das Scannen ohne Textur.

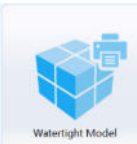

#### **Wasserdicht**

Ein geschlossenes Modell kann direkt gedruckt werden. Nach Auswahl dieses Modus muss der Detaillierungsgrad des Objekts gewählt werden.

Wählen Sie "hoch" für Objekte mit feiner Textur und "mittel" oder "gering" für Objekte mit glatter Oberfläche oder weniger Details. Die Zeit für die Datenverarbeitung steht im Verhältnis zum eingestellten Detaillierungsgrad. Je höher der Detaillierungsgrad, desto länger dauert die Verarbeitung. Sie kann längere Zeit bei 95 % bleiben, haben Sie bitte Geduld.

Auswahl des Detaillierungsgrads des Objekts:

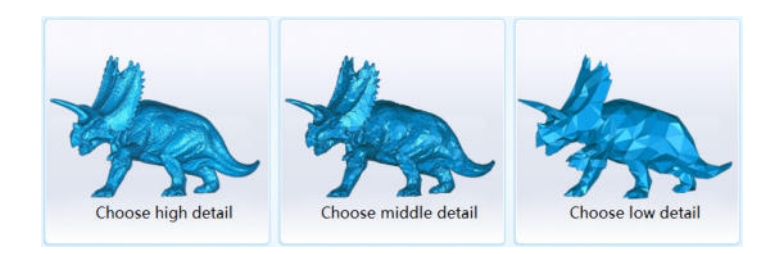

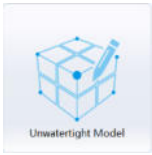

#### **Nicht wasserdicht**

Nicht geschlossenes Modell. Die folgende Abbildung zeigt ein wasserdichtes und ein nicht wasserdichtes Modell.

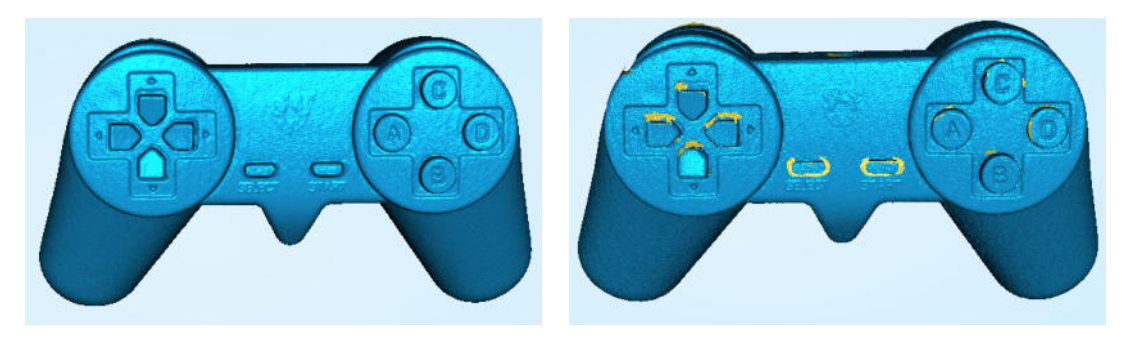

Wasserdicht Nicht wasserdicht

Ergebnisse für Wasserdichtheit mit Textur:

## **Automatischer Scan**

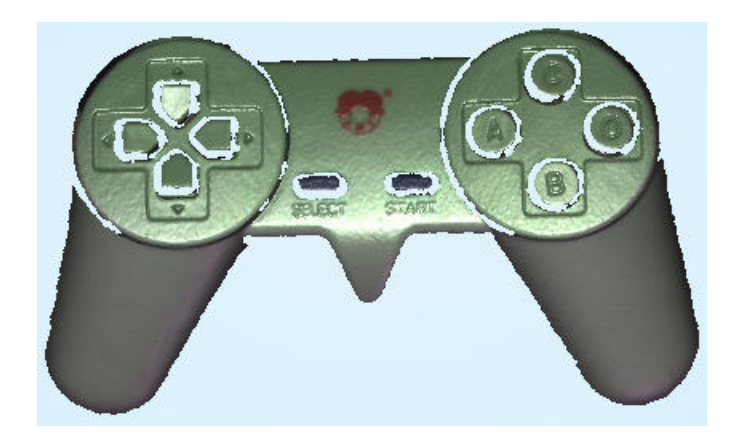

#### **Datenreduktion**

Nach der Reduktion sind Polygonanzahl, Größe und Oberflächengenauigkeit der Daten entsprechend geringer.

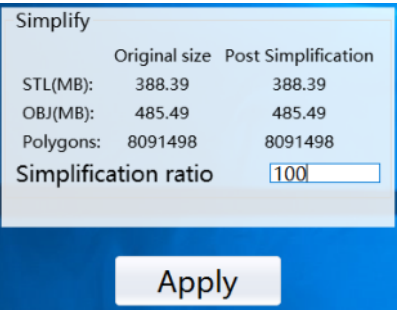

Detailvergleich vor Reduktion und nach Reduktion (bei einem Reduktionsverhältnis von 30 %).

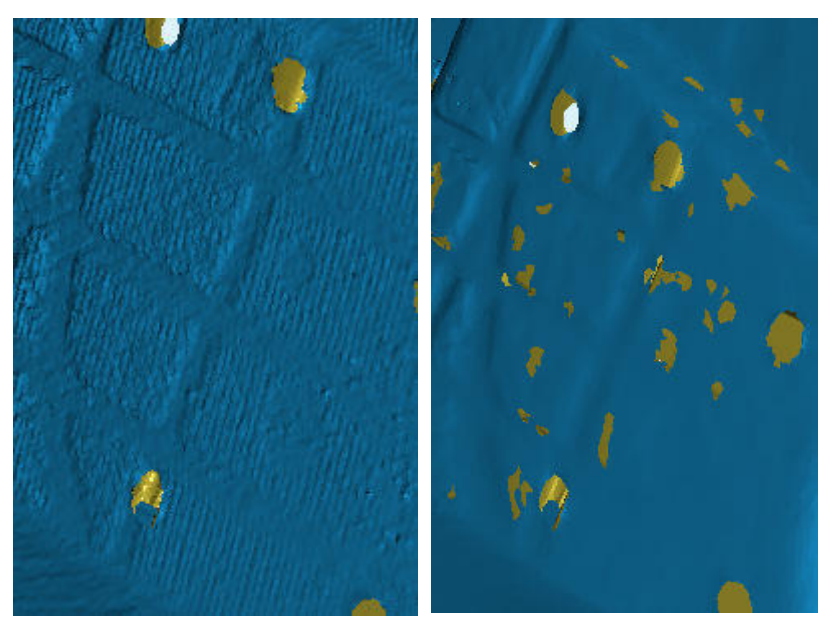

Vor Reduktion Nach Reduktion

#### **Speichern**

Р Vor der Zusammenführung können Daten als asc einzeln gespeichert werden. Nach der Zusammenführung können sie als asc, stl, ply und obj gespeichert werden. Zum Speichern der Farbetextur bitte Ply und obj wählen.

#### **Skalieren**

Das Volumen der Scandaten wird skaliert, während die Anzahl der Dreiecke und die Datengröße unverändert bleiben.

 Beispiel für Skalierergebnisse: Von links nach rechts sind doppelte Größe, Originalgröße und halbe Größe abgebildet.

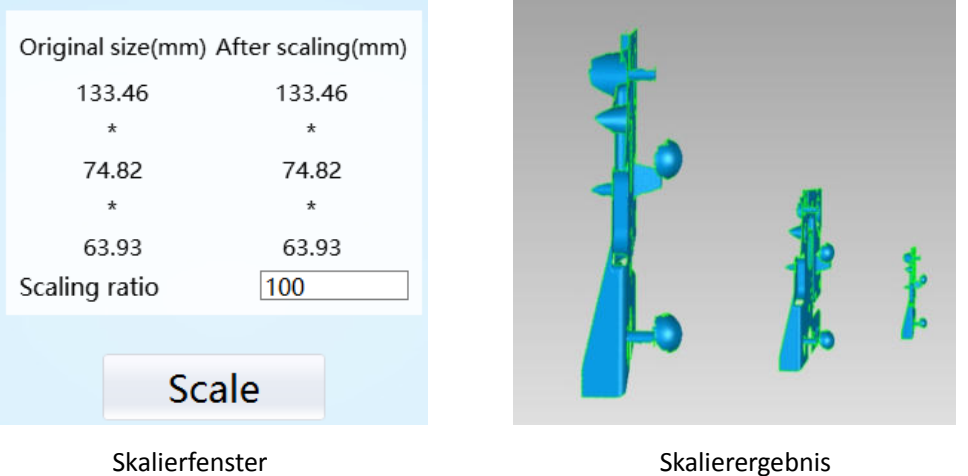

#### **Veröffentlichen**

 $\triangle$ Nach dem Zusammenführen zum Veröffentlichen der Daten diese Schaltfläche anklicken. Es erscheint das folgende Dialogfenster.

Hier können Sie Ihr Modell auf Sketchfab veröffentlichen, wo Modellname, Benutzername und Benutzerpasswort angegeben werden müssen. Registrieren Sie sich und sehen Sie sich das veröffentlichte Modell auf http://sketchfab.com an.

#### **A** Hinweis:

Mit einem normalen Sketchfab-Account können nur maximal 50 MB Daten hochgeladen werden, während bei einem professionellen Account bis zu 200 MB

möglich sind und das Modell als privat eingestuft werden kann.

## **Automatischer Scan**

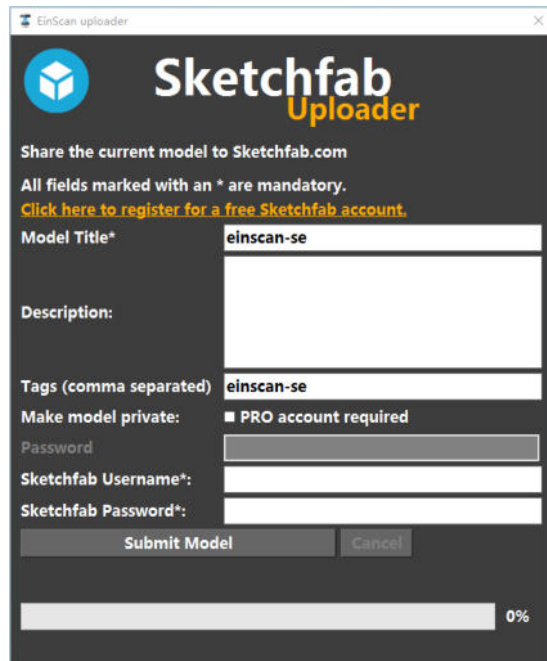

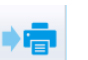

#### **3D-Druck**

Über diese Schaltfläche kann ein wasserdichtes Modell direkt in die 3D-Druck-Software importiert werden.

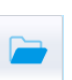

#### **Projekt**

Es können neue Projekte erstellt oder vorhandene Projekte geöffnet werden. Der Speicherort eines Projekts ist standardmäßig der Desktop, ansonsten merkt sich das System, wo der Benutzer zuletzt ein neues Projekt angelegt hat.

#### **A** Hinweis:

Die mit automatischem Scan und freiem Scan erstellten Projekte können in den jeweils anderen Modus importiert werden. Nach Importieren des Projekts direkt auf Scan gehen und ausgehend davon, ob das importierte Projekt mit oder ohne

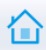

#### **Hauptmenü**

Wenn Sie den Scan-Modus ändern möchten, klicken Sie auf diese Schaltfläche, um zurück zur Startseite zu gehen und dort den Scan-Modus auszuwählen.

#### **Anzeige der Mausbefehle**

Unten links am Bildschirm werden die Mausbefehle angezeigt:

Nach dem Scannen oder Importieren eines Projekts erscheint folgender Text:

**Linke Maustaste gedrückt halten:** Objekt drehen;

**Mittlere Maustaste gedrückt halten:** Objekt schwenken;

**Mausrad gedrückt halten:** Nach oben und unten scrollen; zum Vergrößern des Objekts nach unten scrollen;

**Shift gedrückt halten + linke Maustaste:** den Bereich am Objekt auswählen;

#### Löschen: Den gewählten Bereich löschen.

Shift+LeftMouse:Select | Delete:Delete selected | LeftMouse:Rotate the object | MiddleMouse:Pan the object | Scroll Wheel:Zoom the object

 $\frac{1}{2}$  Bei manueller Ausrichtung im automatischen Scan erscheint folgender Text:

Shift gedrückt halten + mit linker Maustaste klicken: Punkt für Beginn der manuellen Ausrichtung auswählen

Shift+LeftMouse:Select point to start manual align | LeftMouse:Rotate the object | MiddleMouse:Pan the object | Scroll Wheel:Zoom the object

554235 Aktuelle Punkte und Dreiecke **Current Points** 1103641 Während des Scannens werden die aktuellen Punkte und **Current Triangles** aktuellen Dreiecke in der Ecke unten rechts angezeigt. Wenn die Scandaten bearbeitet werden, verändern sich die Angaben zu den aktuellen Punkten und Dreiecken in Echtzeit.

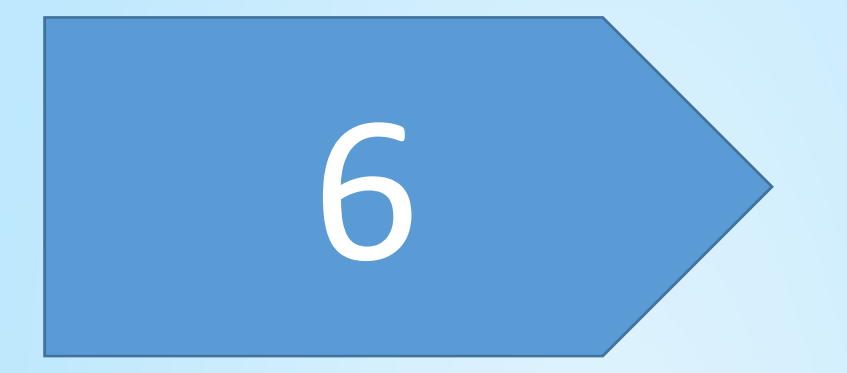

## Freier Scan

### **Freier Scan**

Wählen Sie den freien Scan-Modus, wie unten abgebildet, und es erscheint die Scan-Maske. Zum Erstellen eines neuen Projekts, Auswählen der Textur und Einstellen der Helligkeit siehe Automatischer Scan.

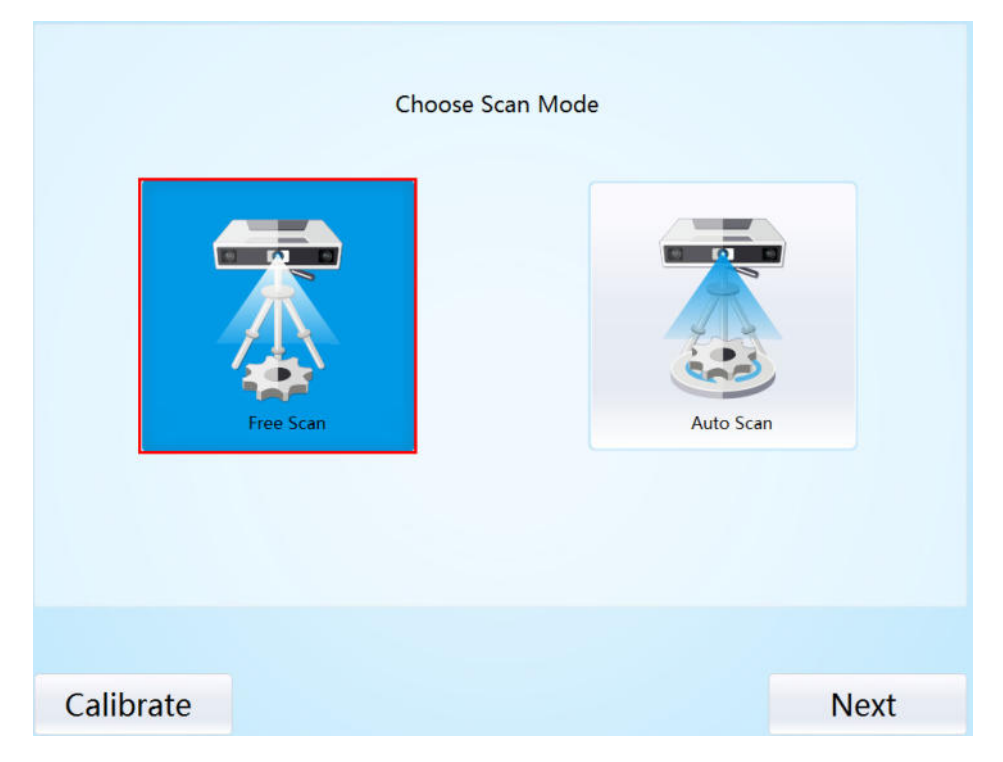

Wenn ein neues Projekt erstellt werden soll, erscheint folgende Scan-Maske:

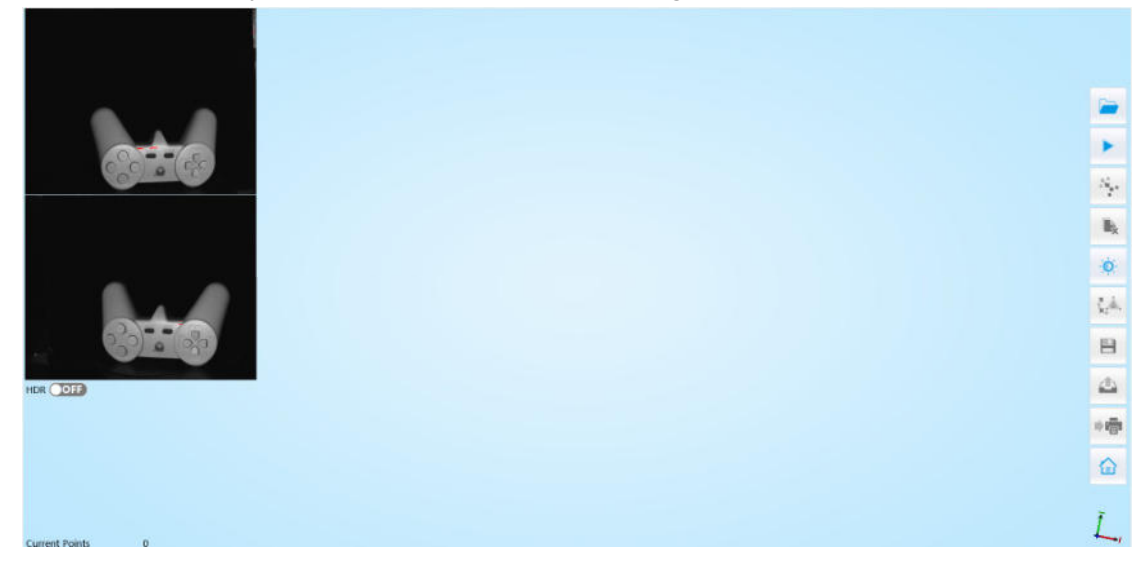

Zum Einstellen des Abstands zwischen Objekt und Gerät (290 ~ 480 mm) und Einstellen der Helligkeit siehe Automatischer Scan.

Durch Anklicken der Schaltfläche wird der Scanvorgang gestartet. Wenn der Scanvorgang abgeschlossen ist, die Position des Objekts oder des Scanners für den nächsten Scan

## **Freier Scan**

verändern. Sicherstellen, dass sich der aktuelle Scanbereich und die letzten gescannten Daten um mehr als 1/3 überschneiden. Dann die Schaltfläche Scan anklicken. Die Daten werden automatisch ausgerichtet, bis der gesamte Scanvorgang abgeschlossen ist.

Für Bearbeitung, manuelle Ausrichtung, Löschen aktueller Daten, Vermaschung, Speichern von Daten und Veröffentlichen siehe Automatischer Scan.

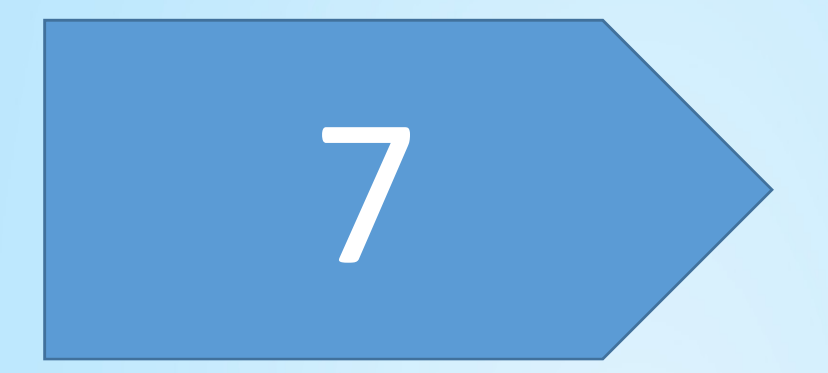

## FAQ

1. Wie kann man transparente, halb-transparente oder schwarze Objekte scannen?

Lösung: Vor dem Scannen die Oberfläche besprühen.

2. Was ist zu tun, wenn sich im automatischen Scan-Modus der Drehteller nicht bewegt, sondern ein Brummgeräusch abgibt?

Lösung: Stromkabel ausstecken und nach einigen Sekunden wieder einstecken.

3. Was ist zu tun, wenn nach dem Scannen keine Daten vorhanden sind?

Lösung: Bedienfeld->Region öffnen, dann "Additional settings" anklicken und als Dezimalzeichen "." wählen.

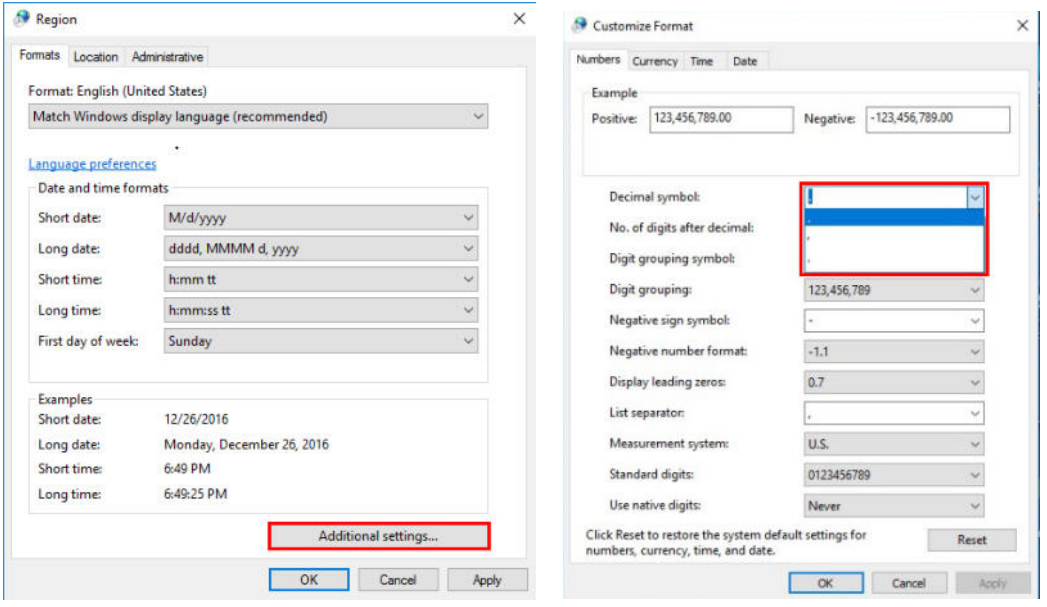

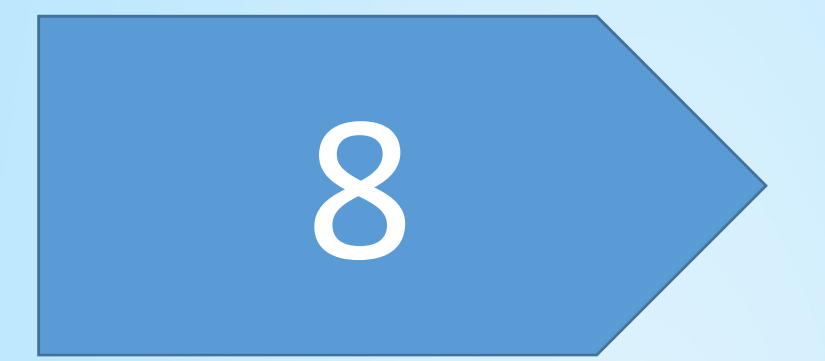

## Hilfe

### **Kontakt**

E-Mail: einscan\_support@shining3d.com

Weitere Informationen zum Scannen finden Sie unter http://www.einscan.com ---Support